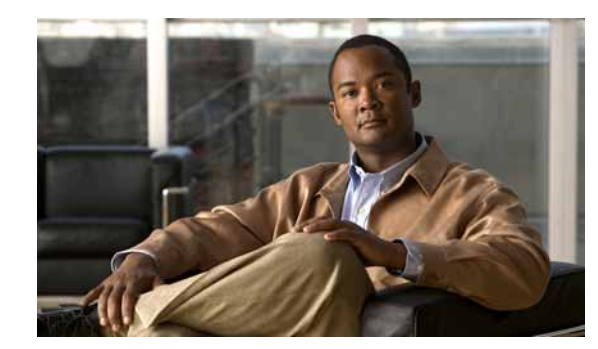

# **CHAPTER 5**

# **Polling**

Polling is the active watching, or monitoring, of your network by Cisco netManager. This is done in a variety of ways, depending on the service monitors you have configured on your devices. The default polling is done through ICMP. The default polling interval for Cisco netManager is 60 seconds for active monitors. The default polling interval for performance monitors is 180 seconds. The polling interval for performance monitors can be configured.

Only a subset of the device data—data related to device or service status and statistical data—is polled each time. Static data such as version information, description, and so on is collected when the device is discovered. If there is a need to refresh this data, the device will need to be rediscovered. See Rediscovering Devices, page 2-14 for more information on how to rediscover devices.

A small amount of data is sent from the Cisco netManager computer across the network to the device it is watching. If the device is up, it echoes the data back to the Cisco netManager computer. Cisco netManager considers a device down when it does not send the data back.

# **Changing How You Poll Devices**

After a device is added to the database, Cisco netManager begins watching that device using ICMP . Cisco netManager sends a message to the device, then waits for the echo reply. If the reply is not returned, Cisco netManager considers it an unresponsive device and changes the status color of the device.

By default, Cisco netManager uses the IP address of the device to send this message. You can change this to use the hostname or the Windows name of the computer, and you can change the means Cisco netManager uses to poll the devices.

- **Step 1** From the Devices tab, right-click the device and select **Properties**.
- **Step 2** Click the **General** icon.
- **Step 3** Select the type of poll you want to check the device with in the **Polling type** list box.
- **Step 4** Select an IP address or hostname from the Poll using list box.
- **Step 5** If you selected hostname in the Poll using box, complete the hostname box.
- **Step 6** Click **OK** to save changes.

# **Using Maintenance Mode**

This feature lets you place devices in Maintenance mode, where they will not be polled by the engine.

Any device placed in maintenance mode is not polled, and actions are not fired for it, but it remains in the device list and historical data is preserved. By default, maintenance mode is represented by an orange color in both the device list view and the map view.

The mode can be set in two ways:

- **• Force this device into maintenance mode now**—Set this option manually by selecting **Device Properties > Polling**.
- **• Scheduled maintenance times**—Schedule maintenance times for the device.
	- **–** Click **Add** to schedule a new maintenance time for the device.
	- **–** Select an existing entry, then click **Edit** to change a scheduled time.
	- **–** Select an existing entry, then click **Remove** to delete a scheduled time from the list.

## **Setting the Polling Interval**

The default polling interval is 60 seconds. You can change this on a per-device basis.

- **Step 1** From the Devices tab, right-click the device and select **Properties**.
- **Step 2** Click the Polling icon.
- **Step 3** Change the interval in the Poll Interval box.
- **Step 4** Click **OK** to save changes.

### **Stopping and Starting Polling**

To stop or start polling on all devices by enabling or disabling the polling engine:

- **Step 1** From the main menu, click **Configure > Program Options.**
- **Step 2** Click the **General** icon.
- **Step 3** Select **Enable polling engine** to enable polling. Clear the selection to disable polling.
- **Step 4** Click **OK** to save changes.

In the bottom right corner of the Cisco netManager console, the Polling icon shows if the engine is active or not.

### **Stopping and Starting Polling On a Monitor**

To stop and start polling on a per-monitor basis:

- **Step 1** From the Devices tab, right-click the device and select **Properties**.
- **Step 2** Click the **Active Monitor** icon.
- **Step 3** Select the active monitor you want to change the polling on.
- **Step 4** Click **Edit** to view the Monitor Properties for that monitor.
- **Step 5** Click the **Polling** icon.
- **Step 6** Select **Enable polling for this Active Monitor** to enable polling, or clear the option to disable it.
- **Step 7** Click **OK** to save changes.

## **Dependencies Overview**

By default, Cisco netManager polls all devices and active monitors in your device list, unless you manually disable polling for the system as a whole, or at the device and monitor level. The dependency feature gives you the ability to avoid turning off polling to devices, and instead makes polling dependent on the status of another device's active monitor(s) in your database.

Setting dependencies on one device's active monitors will place another device up or down depending on the type of dependency you configure.

There are two types of dependencies:

- **• Up Dependency** can be thought of as describing that something is "behind" something else. The dependent device will only be polled if the device "in front" of it is up.
- **• Down Dependency** can be thought of as describing that something is "in front of" something else. The dependent devices in front will not be polled unless the device further down the line is down.

#### **Example**

If you have devices behind a router, up dependent on the router's ping active monitor, those devices will not be polled unless that router's ping attempts are successful. Should the router's ping active monitor fail, the devices behind the router will be placed in the unknown state. Without the dependency, the devices behind the router would fire off actions when they become unreachable due to the router's failed ping attempts. With the dependency, only actions on the router will fire.

#### **Setting Dependencies**

To set dependencies, double-click a device from the Devices tab and select Device **Properties> Polling**. Click either **Up Dependency...** or **Down Dependency...** to bring up the Device Dependencies dialog and configure the up or down dependency.

**•** Using the Map View

In My Network view, go to **View > Map View**. Right-click a selected device and select **Set Dependencies** and either **Set Up Dependency on** or **Set Down Dependency on**. The cursor changes to the Set Dependency arrow. click any device in the current group to set the dependency. Selected **Display > Polling Dependency Arrows** to view the dependency between the two devices.

In the Map View, you are not able to set dependencies across groups. However, you can make shortcuts to the devices you want to set dependencies on in a group, and set the dependencies there.

#### **Using the Device Dependencies Dialog**

The Device Dependencies dialog is the same for both up and down dependencies with the exception that one sets up dependencies and the other sets down dependencies. Up dependencies are signified with an upward green arrow icon, while down dependencies is signified with a downward red arrow.

- **•** Check the first box on the dialog to either poll only if Any one or Every one of the active monitors selected are up or down on device, depending on the type of dependency you are setting.
- **•** To select a device for the dependency, click the browse **(...)** button.
- **•** Choose either **All active monitors** or **Specific active monitors** and check the active monitors you want to associate with the dependency.

The statement at the bottom of the dialog is automatically generated for you to assist you in understanding the type of dependency you are creating.

An example statement would read:

"ATL145 is dependent on QATEST-WIN2K's FTP and HTP and Ping active monitors being up. (ATL145 is "behind" QATEST-WIN2K.)"

#### **Viewing Dependencies**

After you have set up your dependencies, you can view dependency lines in the Map view, as long as the devices appear in the same group. If the devices are not in the same group, you will have to refer to the Polling section of Device Properties to view the dependencies.

Devices have an up dependency on the router, and the router has a down dependency on the hub. If the router's active monitors were to fail, the hub would be polled, and the devices behind the router would not be polled. When the router's active monitors are successful, the hub is not polled, but the devices behind the router are.

## **IPX Support**

To poll IPX devices, Microsoft NWLink IPX/SPX Compatible Transfer Protocol must be installed and running on the Cisco netManager console (the system on which you installed Cisco netManager).

To add the IPX protocol:

- **Step 1** Open the Network applet in the Windows Control Panel.
- **Step 2** If you are using Windows NT, in the Select Network Protocol dialog box, select Microsoft, then select the IPX/SPX-compatible protocol and follow the online instructions.

or

If you are using Microsoft Windows 2000 or XP, in the Select Network Component dialog box, select Microsoft, then select the IPX/SPX-compatible component and follow the online instructions.